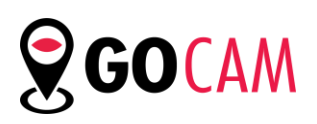

# Initial Account Setup Guide

#### 1. Introduction

The GoCam admin account provides Geotab resellers the ability to manage customers and their SmartWitness devices. It also allows customers to add, edit, or create reports for devices. It's a tool that gives resellers complete access to their customers' devices and gives access to the customer's database.

#### 2. Documents required before registration

- [SLA](https://y3keuropeltd-my.sharepoint.com/:b:/g/personal/aaronk_smartwitness_com/ERmciw0XR9pDkfgzYCGQBggBqdL1GTXGaHomcoSoUhEwUA?e=mZs72o)
- **[Reseller Agreement](https://y3keuropeltd-my.sharepoint.com/:b:/g/personal/aaronk_smartwitness_com/EQEmhveQjshKv93Eb0E_H5UBi92S3hK4WfHZw6gEyK_oCg?e=RNPn5A)**
- [W9](https://y3keuropeltd-my.sharepoint.com/:b:/g/personal/aaronk_smartwitness_com/EaA_WCd3KMpBoO9YnPjS6DsBU2TxKQ8sG3VhkwwUJBOpvQ?e=3aJOgw)
- $\bullet$  [CRT-61](https://y3keuropeltd-my.sharepoint.com/:b:/g/personal/aaronk_smartwitness_com/EdFEuMg8qMRHtgq-Bh_58vkBIpyKz9bxokgIMw3HOMnu2A?e=iy8eTv)
- Personnel [Worksheet](https://y3keuropeltd-my.sharepoint.com/:b:/g/personal/aaronk_smartwitness_com/EUQoT_JuG8dBs9Zz8S8-4A0BWtdArDEmVyObvXB5u7FbHg?e=2oeQ0W)
- [Credit Application](https://y3keuropeltd-my.sharepoint.com/:b:/g/personal/aaronk_smartwitness_com/EfMLj5fP1Q9NiHYhm-Dgn4YBLhvTId__3GFWPG5NgQuyOw?e=WdPIcG) (required for credit terms)

Send all completed documents to your designated account manager. If you are unsure who your account manager is, please send to [gocam@smartwitness.com](mailto:gocam@smartwitness.com)

# 3. Registration

For registration, please first complete [this form.](https://gocamadmin.smartwitness.com/login.html#/registrationReseller) Once you are added into the system, you will be emailed login info to access GoCam.

SmartWitness suggests using a general company email address rather than an individual's email address for accessibility purposes.

For example: [info@abctrucking.com](mailto:info@abctrucking.com)

\*Please note this process can take up to 48 hours

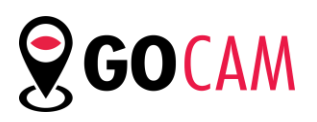

smartwitness.com

Once the form is received, a member of tech-support will send login credentials.

\*Please note: Due to security purposes the password can only be reset by SmartWitness tech-support.

#### 4. Login to GoCam Admin Portal: [https://gocamadmin.smartwitness.com](https://gocamadmin.smartwitness.com/)

#### 5. Setup customers under companies tab

\*Please note: Companies must be created before SmartWitness devices can be shipped to customers

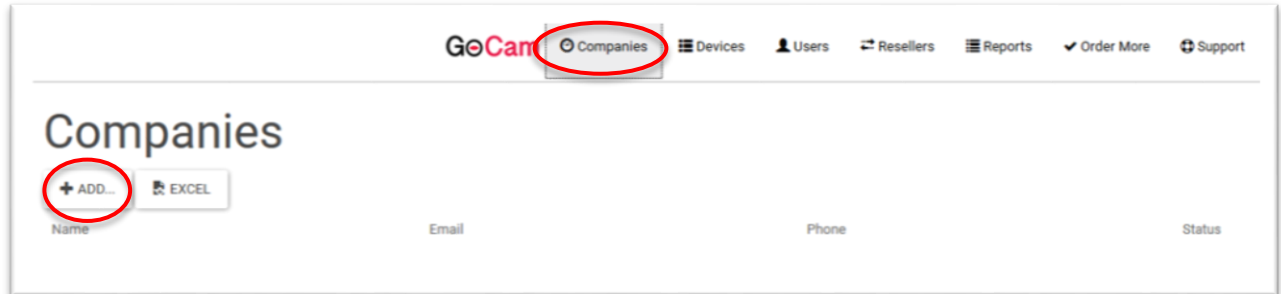

- Step 1: Click on the **Companies** tab
- Step 2: Click on **ADD**
- Step 3: Fill in the information as requested.

Click **Geotab Enabled** if the customer has Geotab GO devices

Geotab server is always *my.geotab.com*

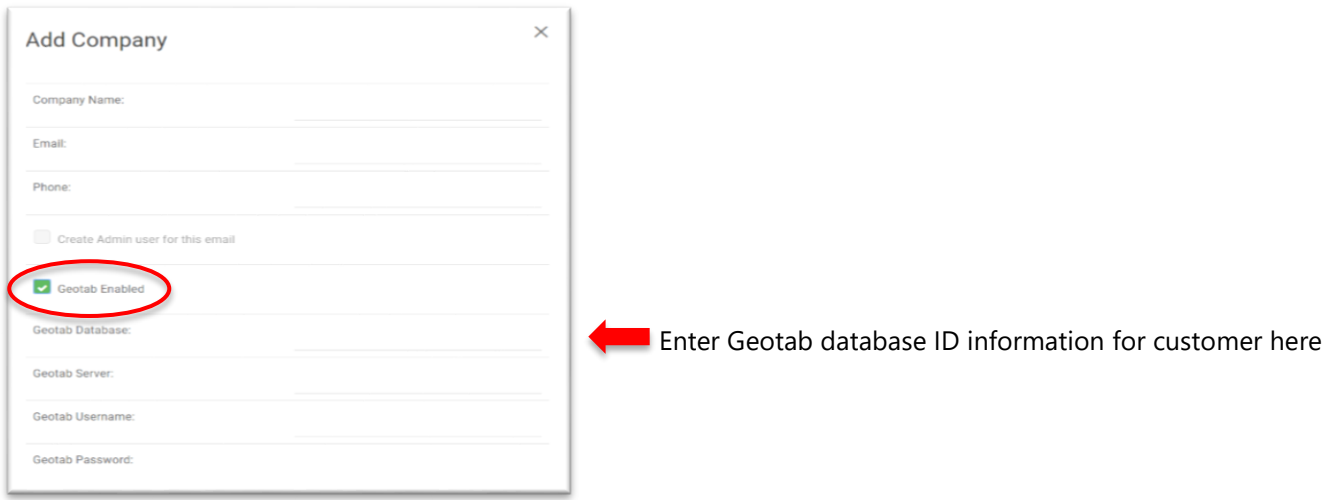

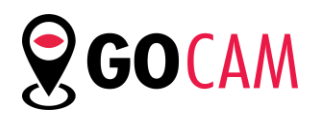

# 6. Add Customer Devices

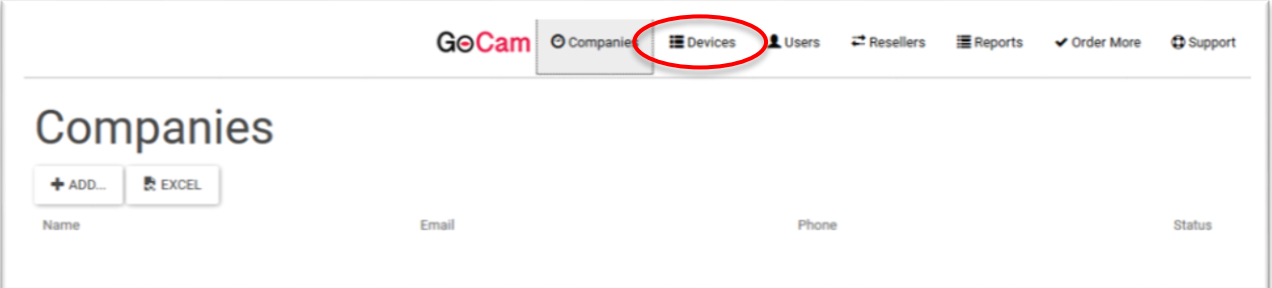

- Step 1: Click on **Devices**
- Step 2: Click **Add** or **Import** 
	- $\triangleright$  The import feature allows you to input multiple devices at once

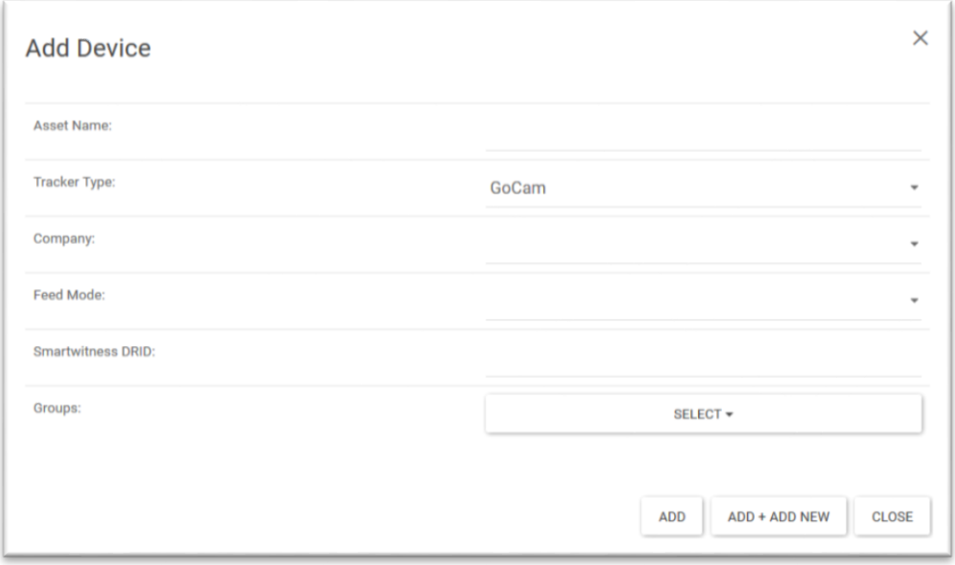

- Step 3: Fill in the device information
	- Tracker type =**GoCam**
	- Feed mode = **Database** if client *only* has SmartWitness cameras
	- $\triangleright$  Feed mode = **Geotab** if client has SmartWitness cameras and GO devices
- Step 4: Assign the device to the customer

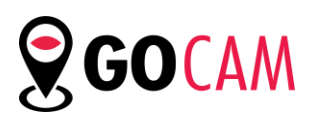

smartwitness.com

# 7. Add users for each customer (company)

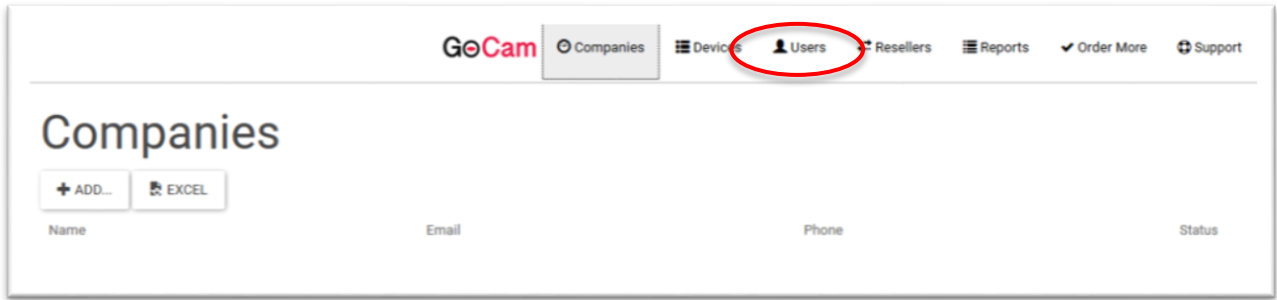

Step 1: Click on the **Users** tab

Step 2: Click on **Add**

Step 3: Fill in the info required and assign the user to the respective company/customer

Step 4: Check the box labeled **"send user login email"** to send the user a notification email with their login information.

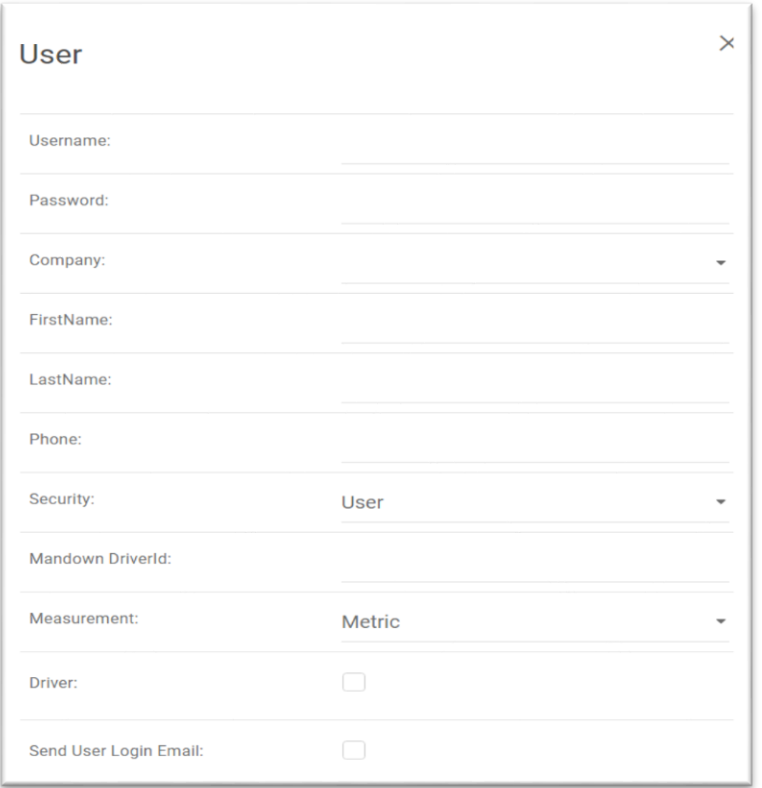

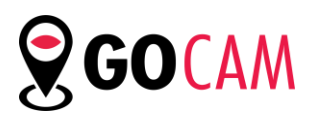

smartwitness.com

# 8. Create reports

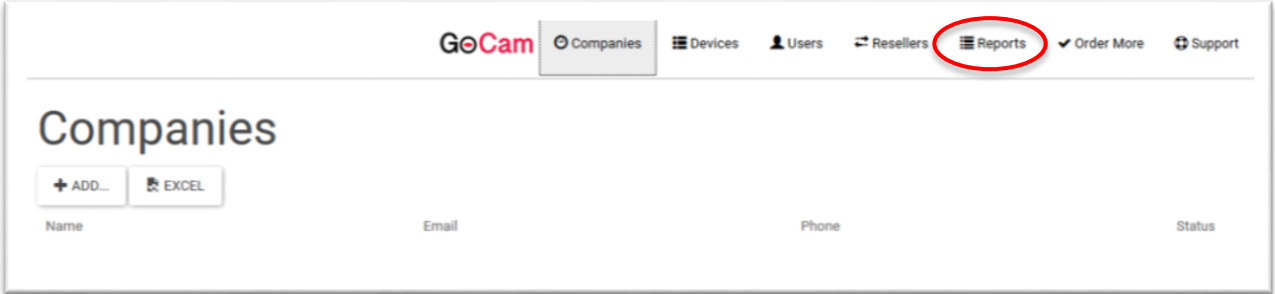

Step 1: Click on the **Reports** tab

Step 2: Choose the desired tab

Step 3: Click **Excel** to produce the report

9. Contact support through the respective tab

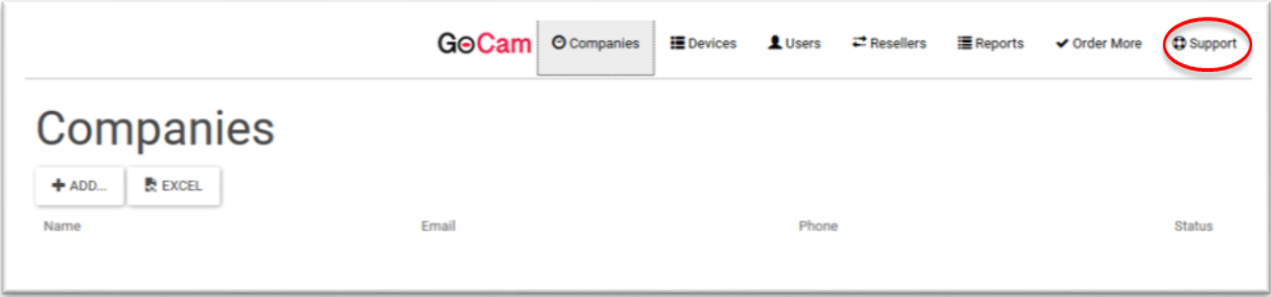

### Link for additional information:

Geotab Marketplace:

<https://marketplace.geotab.com/full-section/solutions/smartwitness>

SmartWitness Support Page:<https://support.smartwitness.com/support/home> Office: 312-981-8774

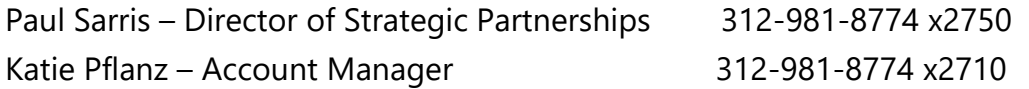